# **B. Blue Panda** 23 Steps  $\mathbb{Z}$

Go to app.gobluepanda.com and click 'Login with FBLA Connect' banner. After successfully logging in, locate the conference at the bottom of the home screen. The deadline may have passed if you cannot see the desired meeting. Please get in touch with Iowa FBLA if you have trouble logging in or finding the conference.

#### **STEP 1**

# **[Go to the Attendees module by clicking on 'Attendees"](https://app.gobluepanda.com/)**

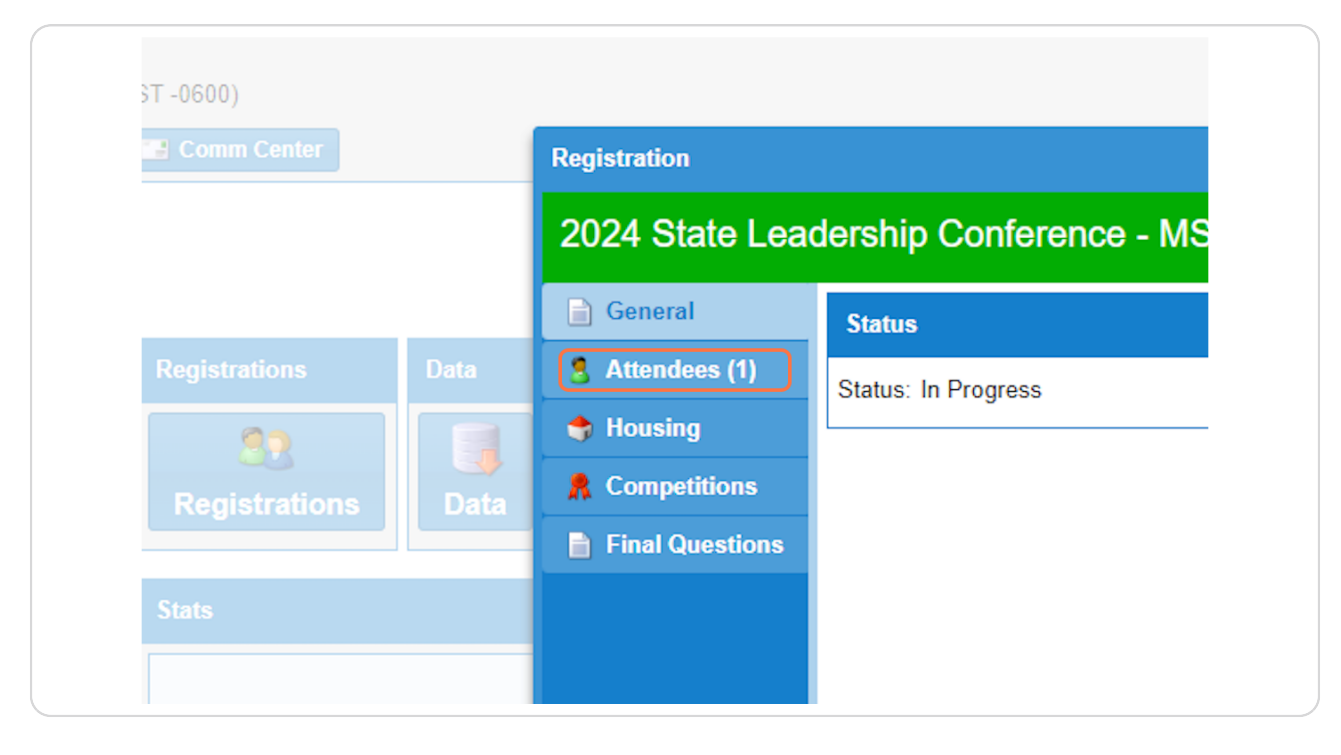

### **Click on Add**

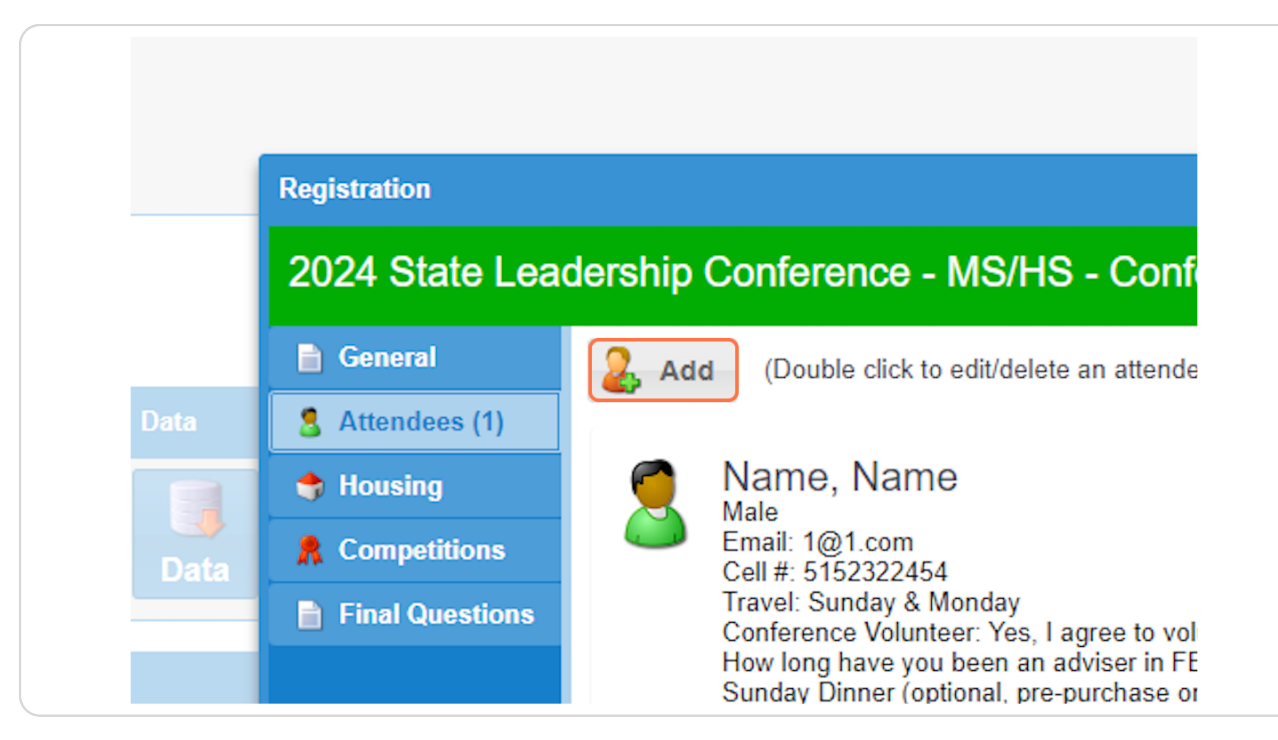

## **Complete the General section**

Please make sure to select the correct attendee type under 'Attendee.' Mhen selecting 'Member,' a list of submitted members will show up from FBLA Connect. If a member is not showing, please confirm they are submitted in FBLA Connect. For additional questions or issues on member sync, please get in touch with Iowa FBLA.

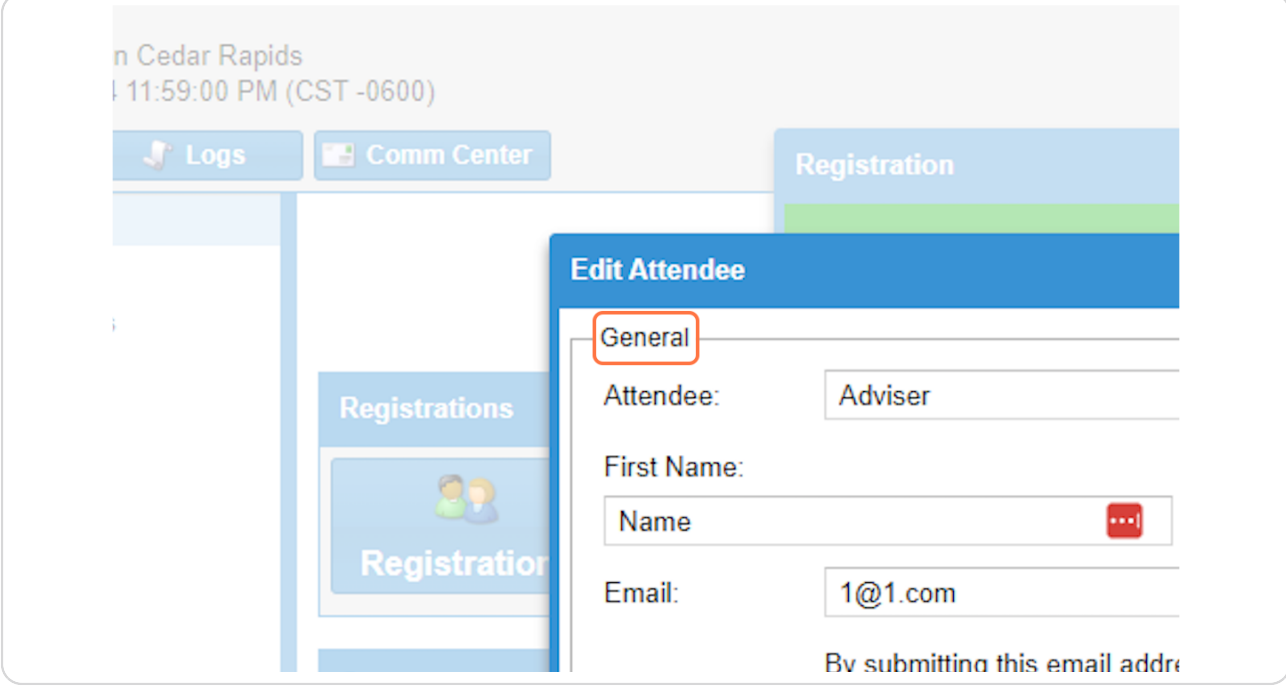

#### **Email**

Please ensure the email entered belongs to the attendee and can receive external emails. Important conference communications will be sent to this email address, including information for downloading and accessing the conference mobile application.

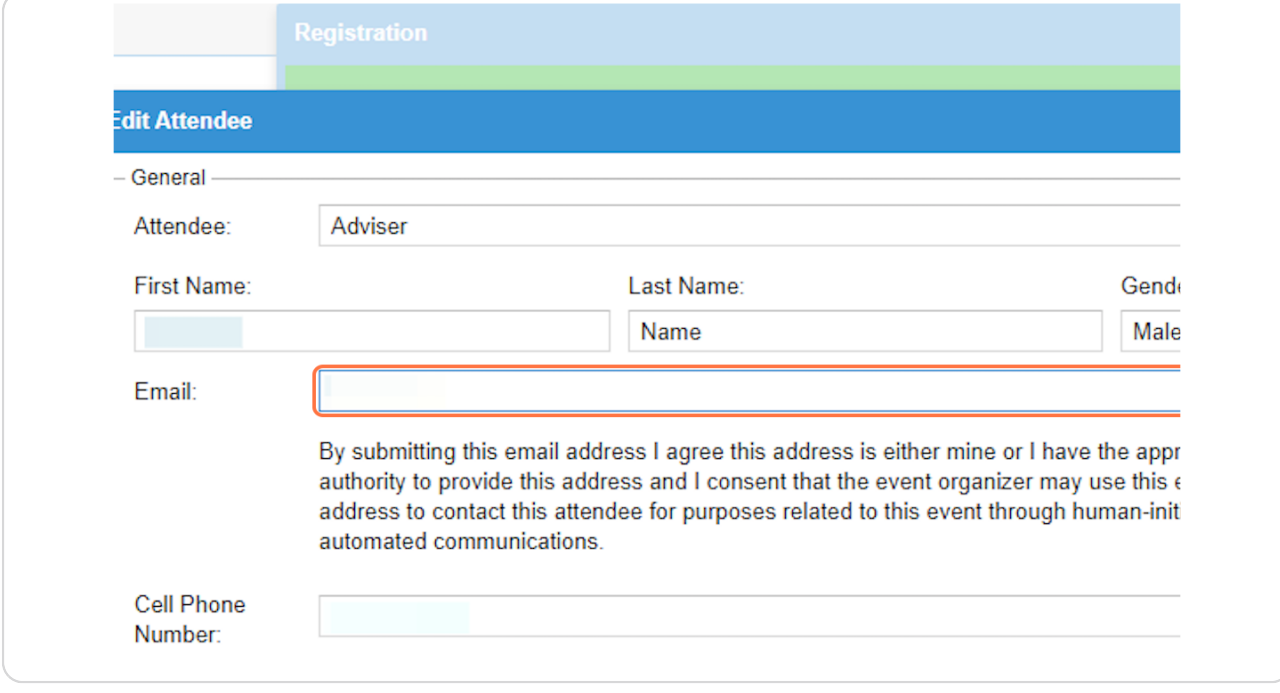

### **Cell Phone Number**

Please ensure the cell phone number belongs to the attendee. Phone numbers are used for conference communications in the event of an emergency. Iowa FBLA will not share, sell, or spam cell phone numbers.

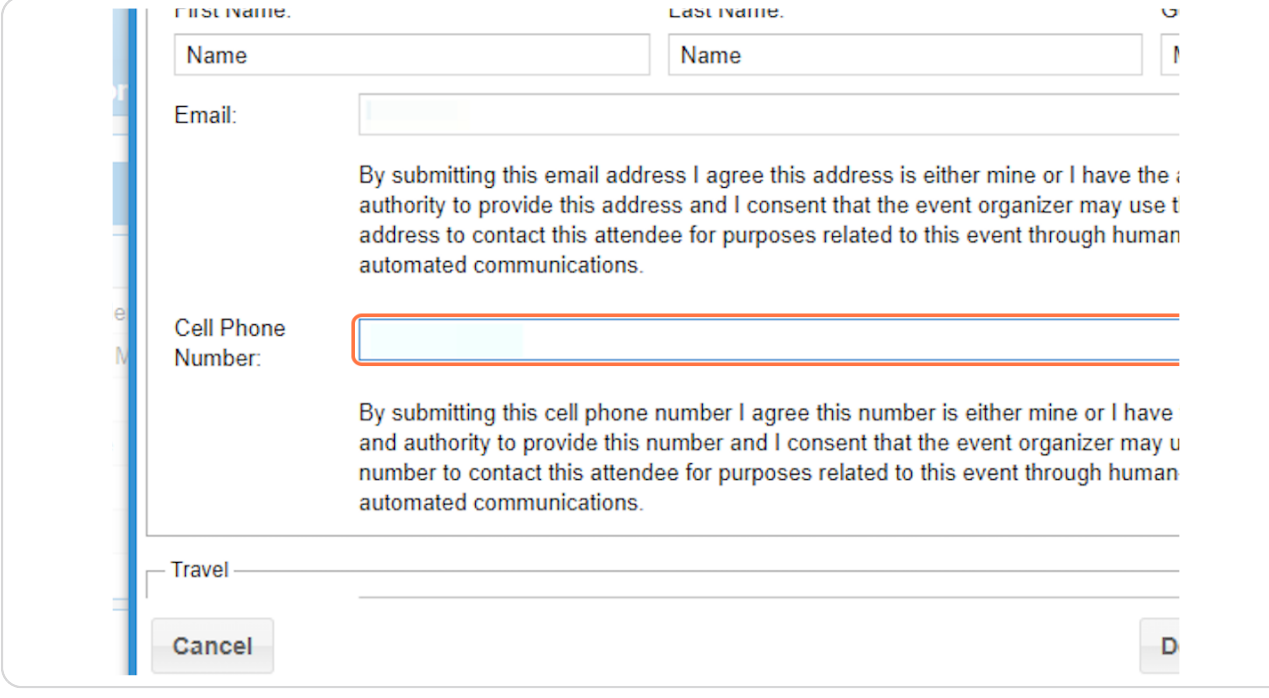

# **Complete Travel**

The travel option is based on the nights you plan to stay in the hotel.

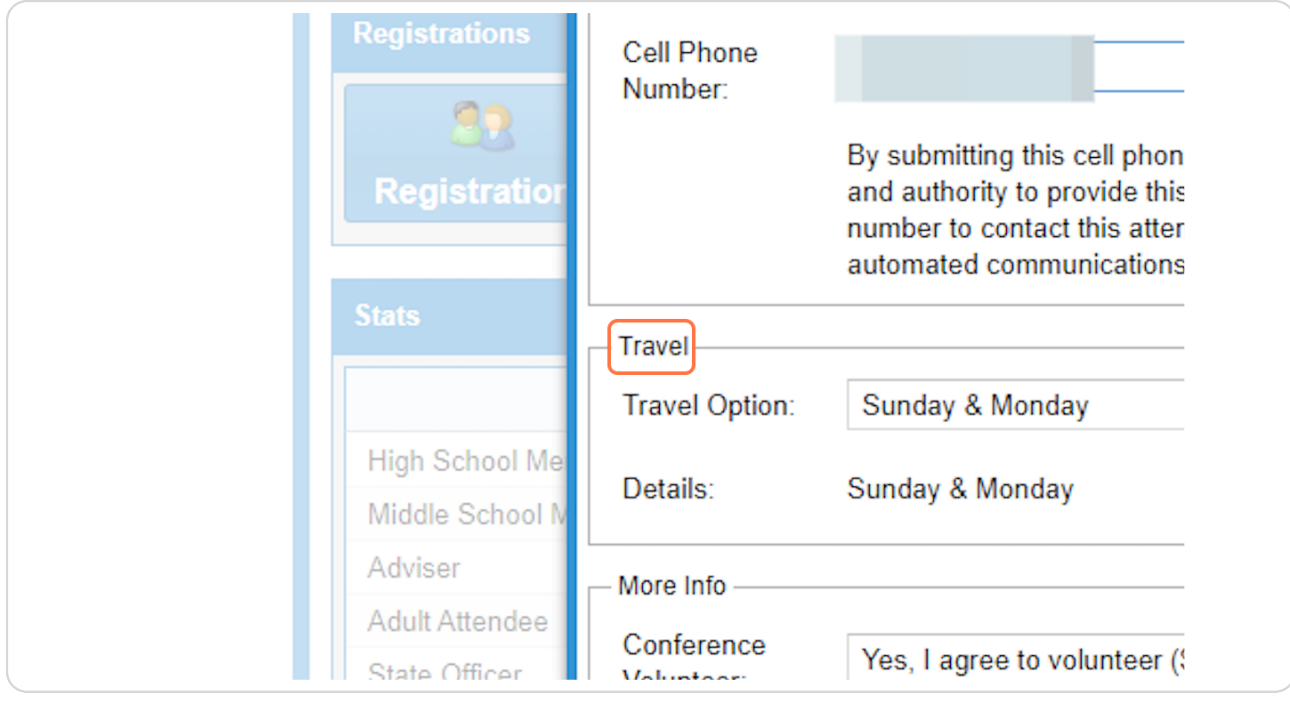

# **Complete More Info**

The items shown in More Info are based on the attendee type. Please complete the questions for each attendee.

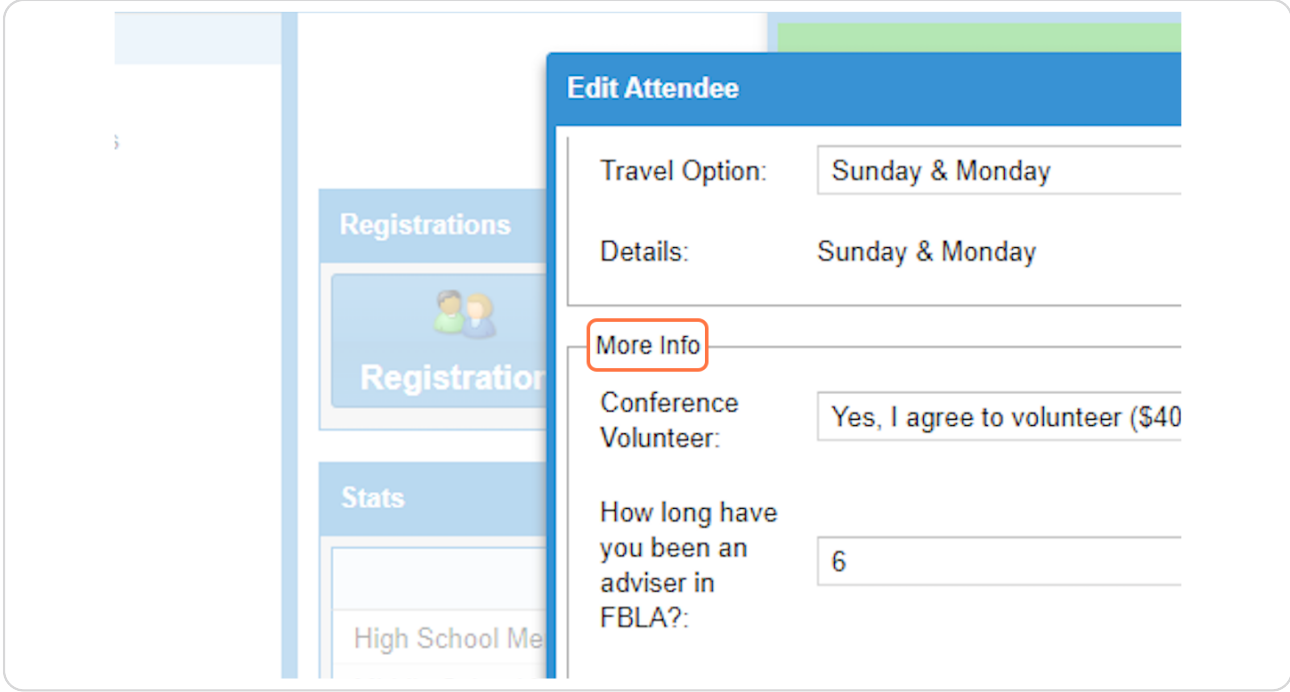

# **Special Needs**

Please complete the Special Needs section if an attendee has any accommodations or requests. This includes but not limited to dietary restrictions, allergies, 504 or IEPs, accessibility requests, etc.

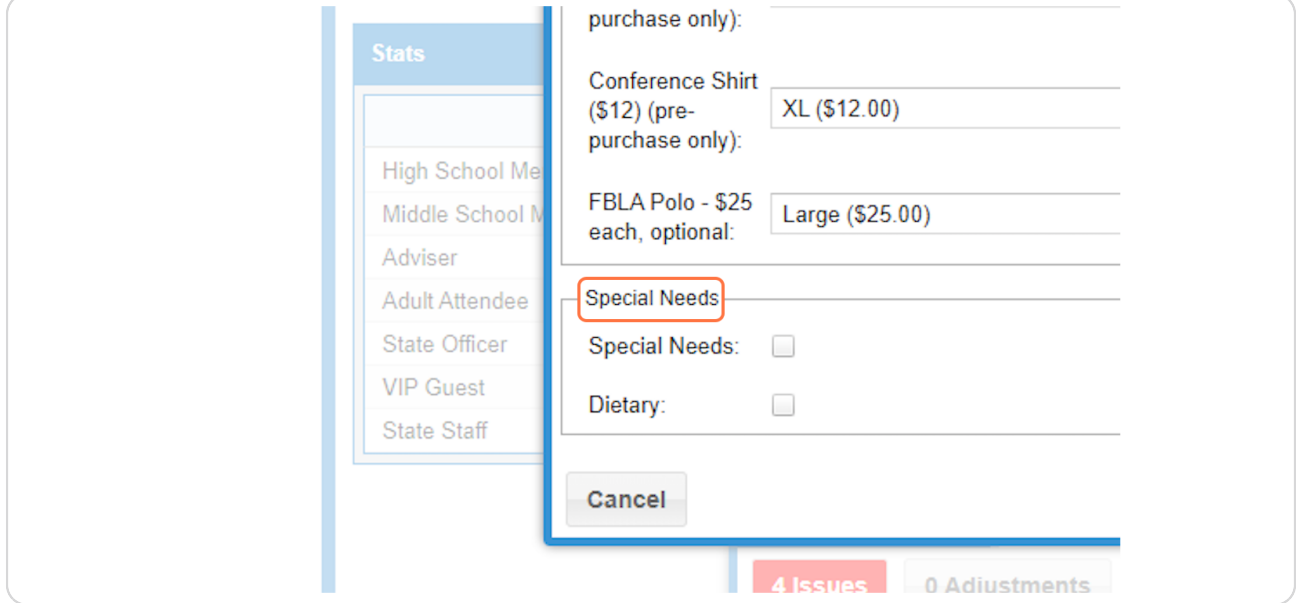

#### **STEP 9**

# **Save each Attende**

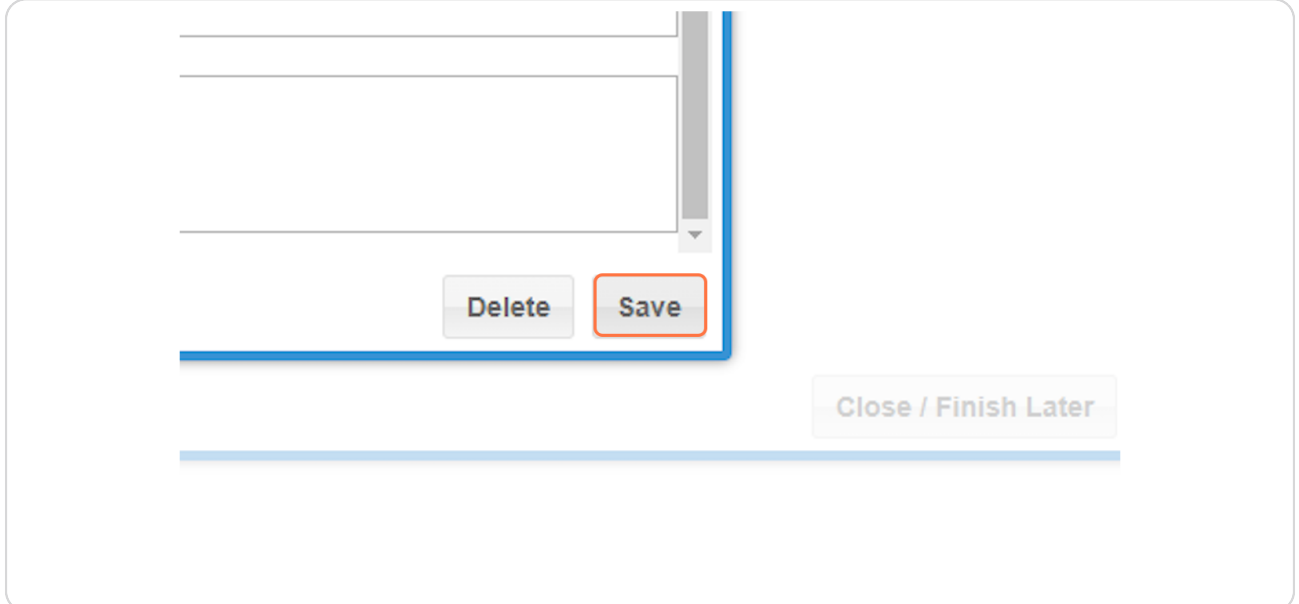

# **Complete Housing**

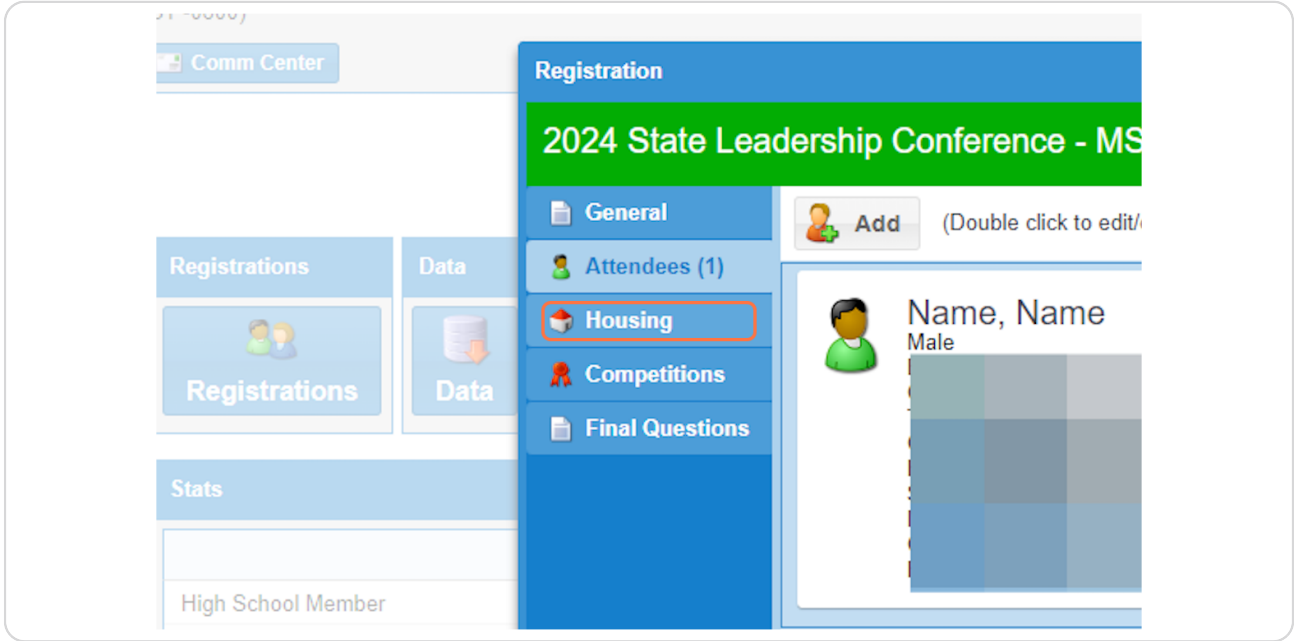

#### **STEP 11**

# **Add Attendees to Rooms**

Drag attendees from the 'Waiting For Rooms' box to the 'New Room' box.

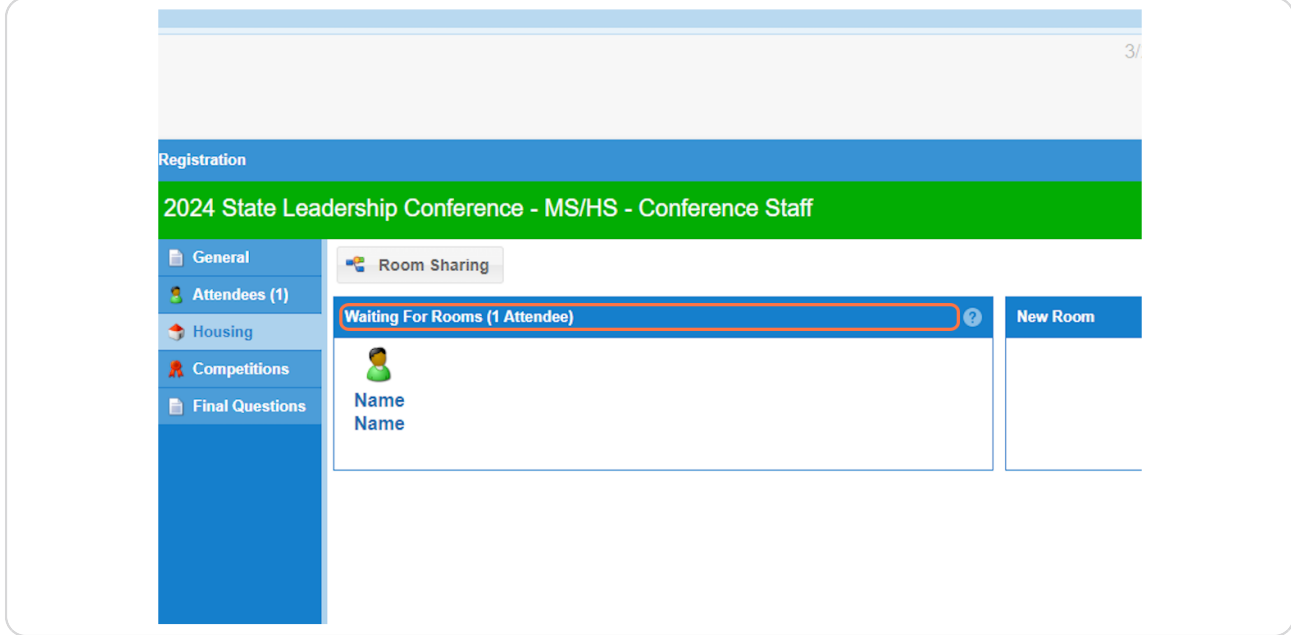

# **Existing Rooms**

To add members to an existing room, drag from 'Waiting For Rooms' box to the 'Room #' box. If sharing with another school, click on the share icon located to the left of the 'X' to cancel the room.

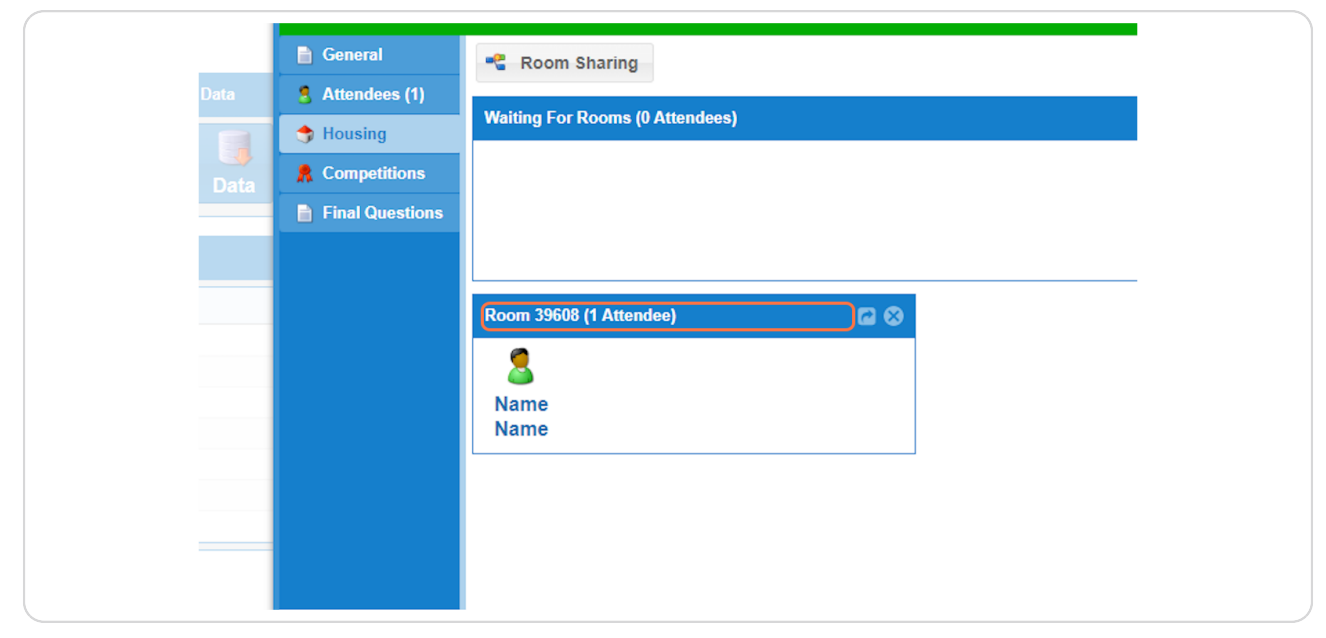

#### **STEP 13**

# **Complete Competitions**

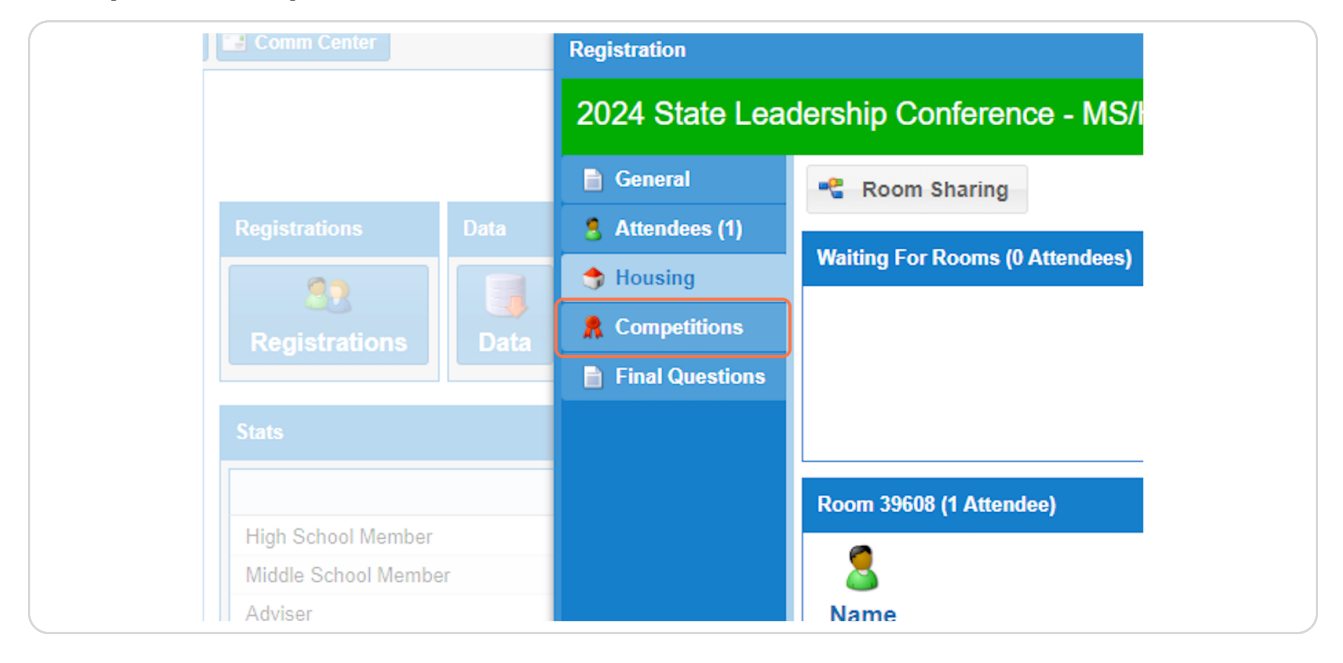

### **Click on Add**

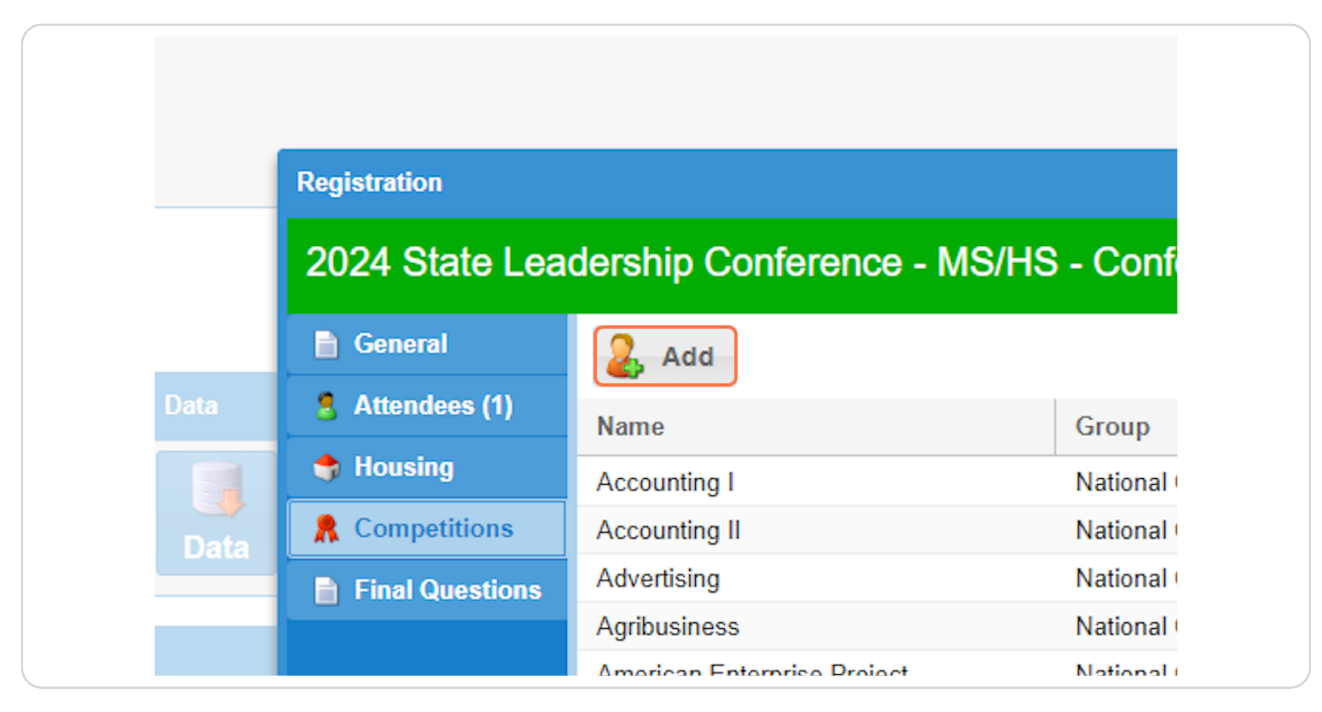

#### **STEP 15**

# **Select Competition**

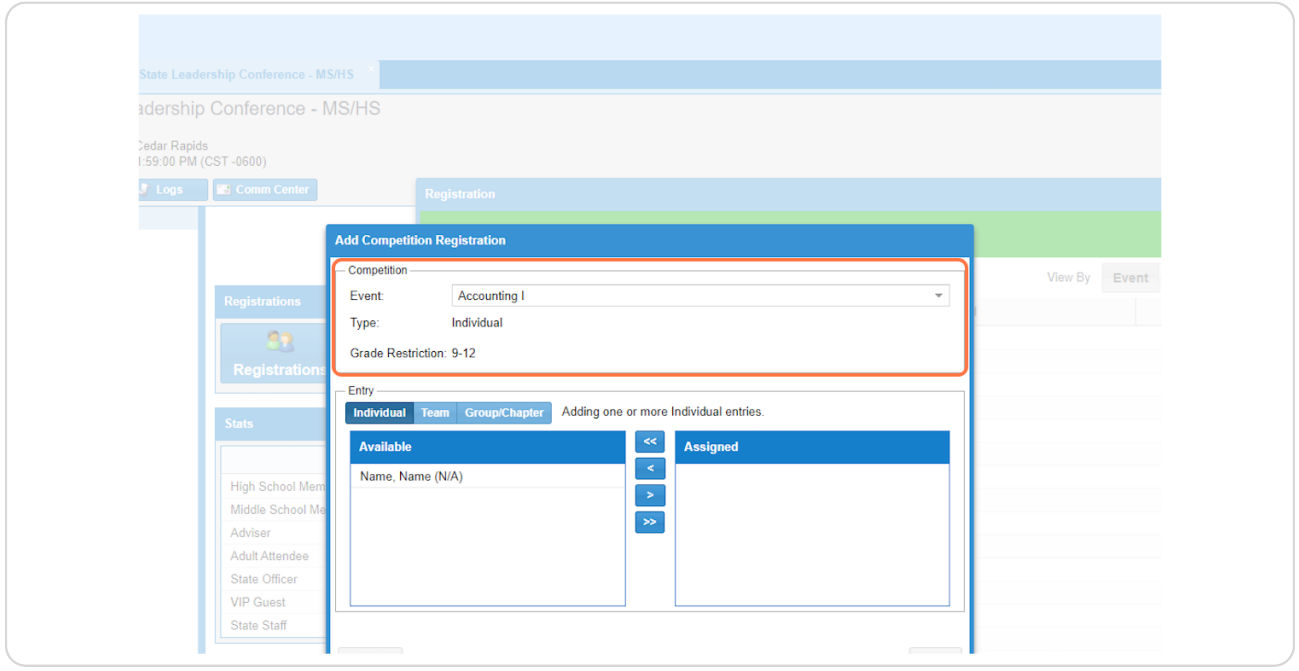

# **Assign to Competition**

Click the member then assign them to the competition. If entering a team, add all members before saving. If adding different teams to the same competition, save before entering the second team.

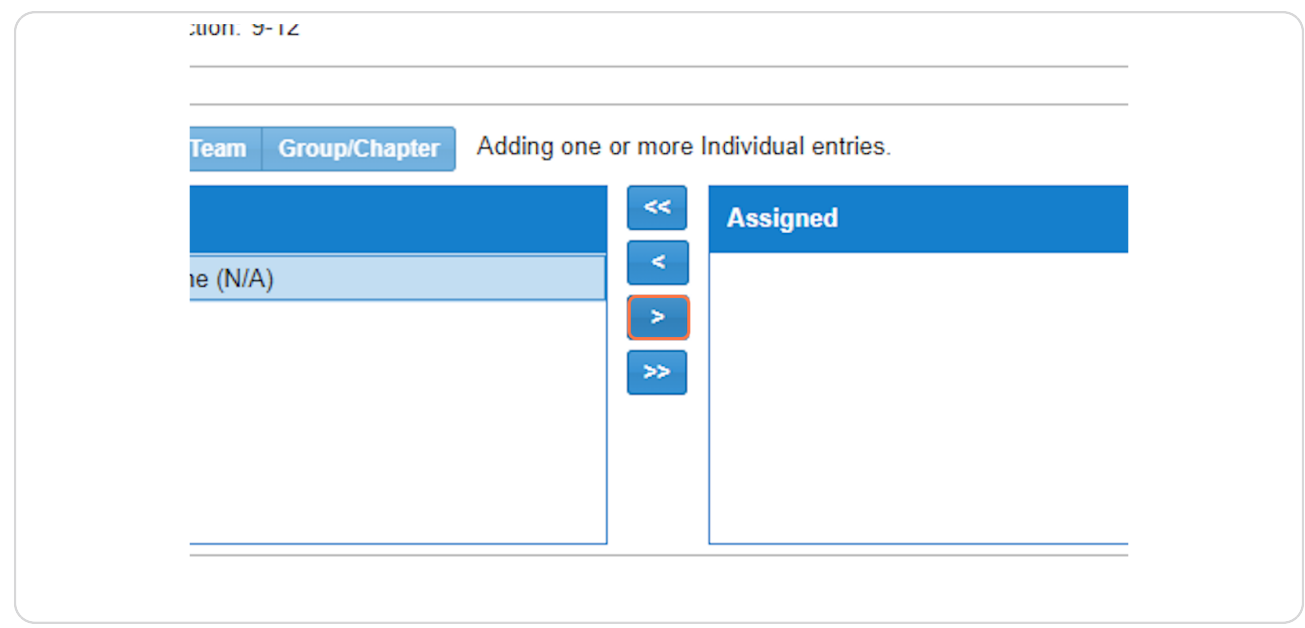

#### **STEP 17**

## **Click on Save**

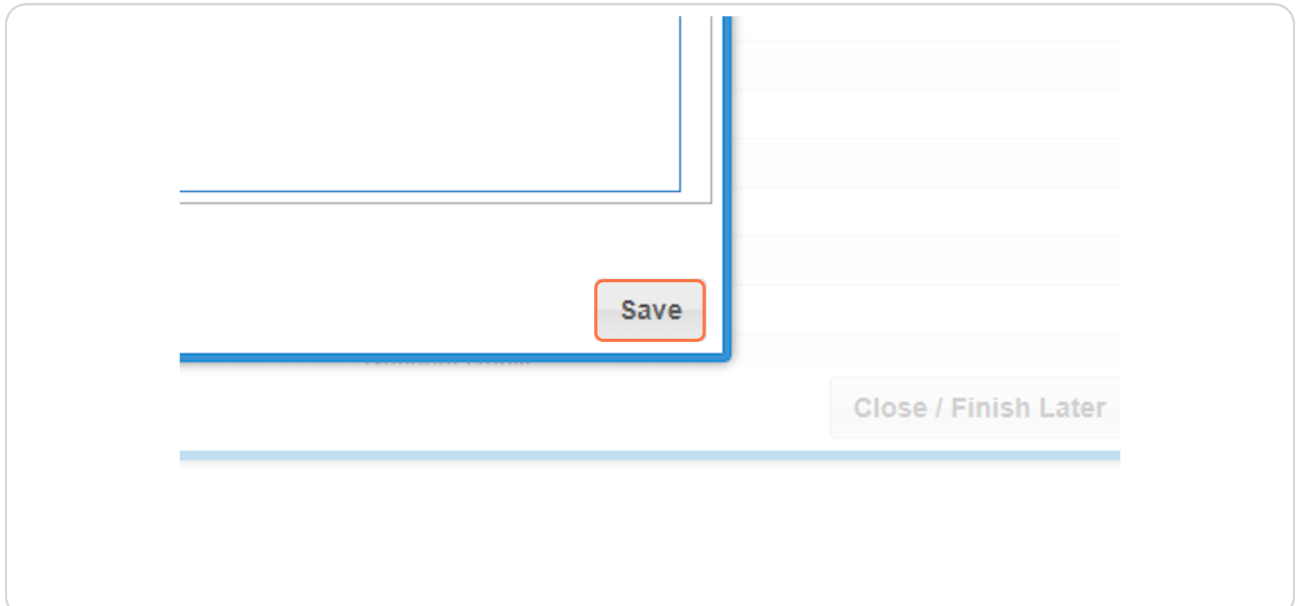

# **Complete Final Questions**

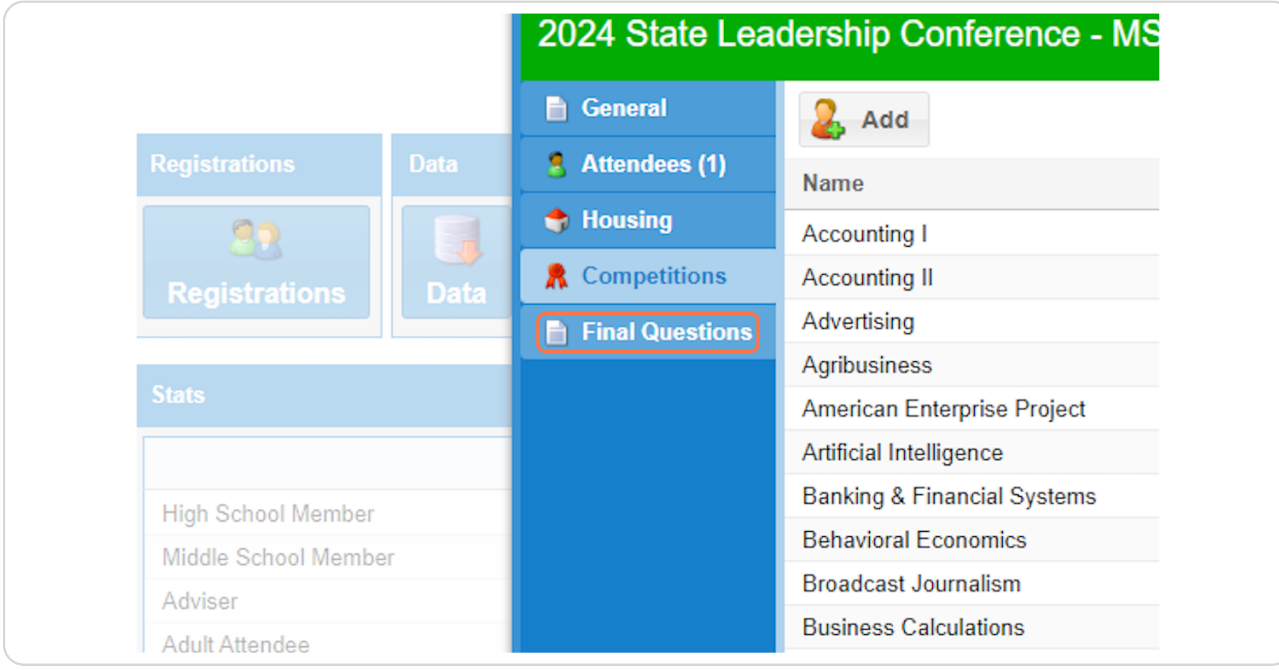

#### **STEP 19**

# **Click on Edit**

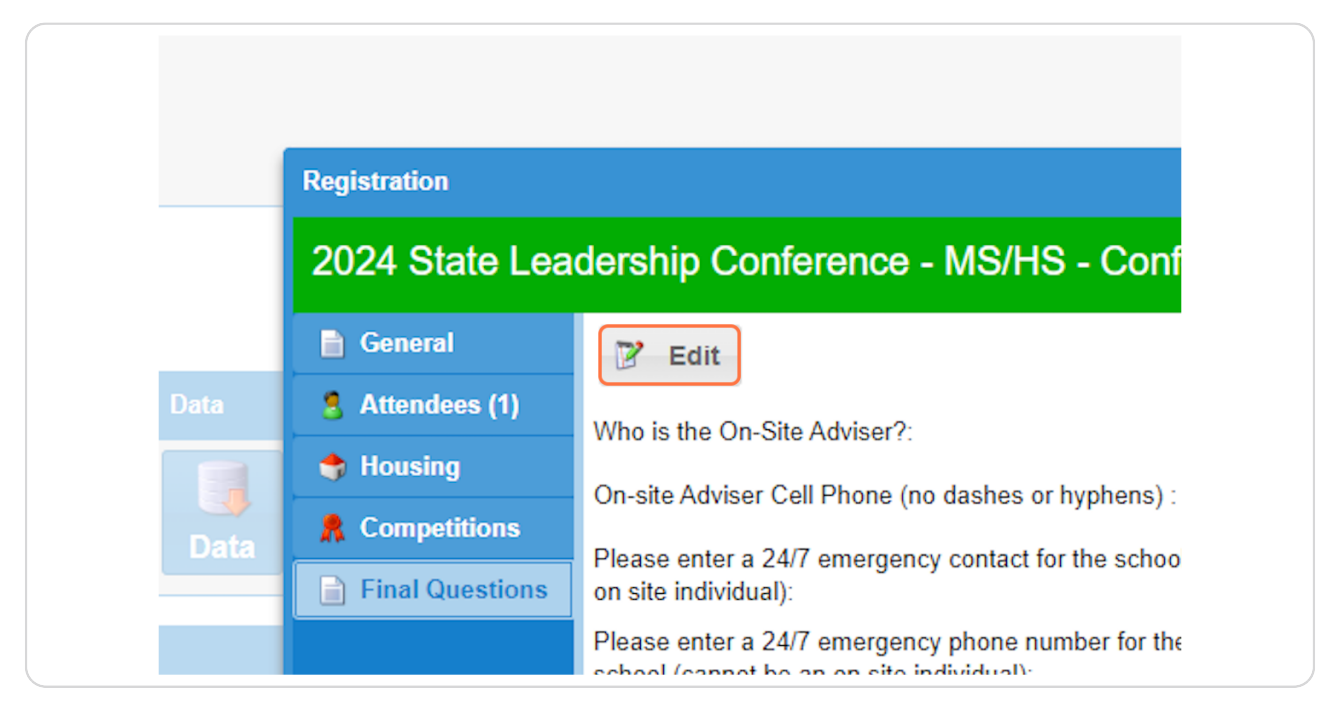

# **Click on Submit**

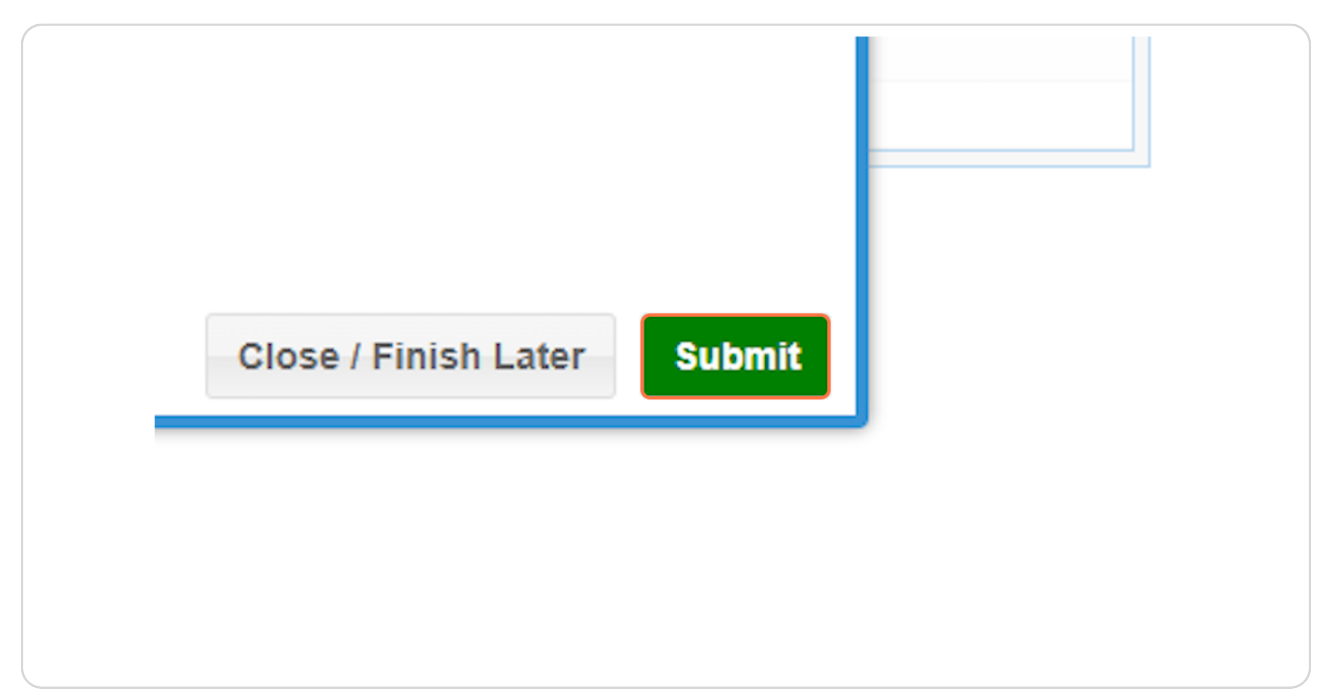

# **STEP 21**

# **Select Payment Method**

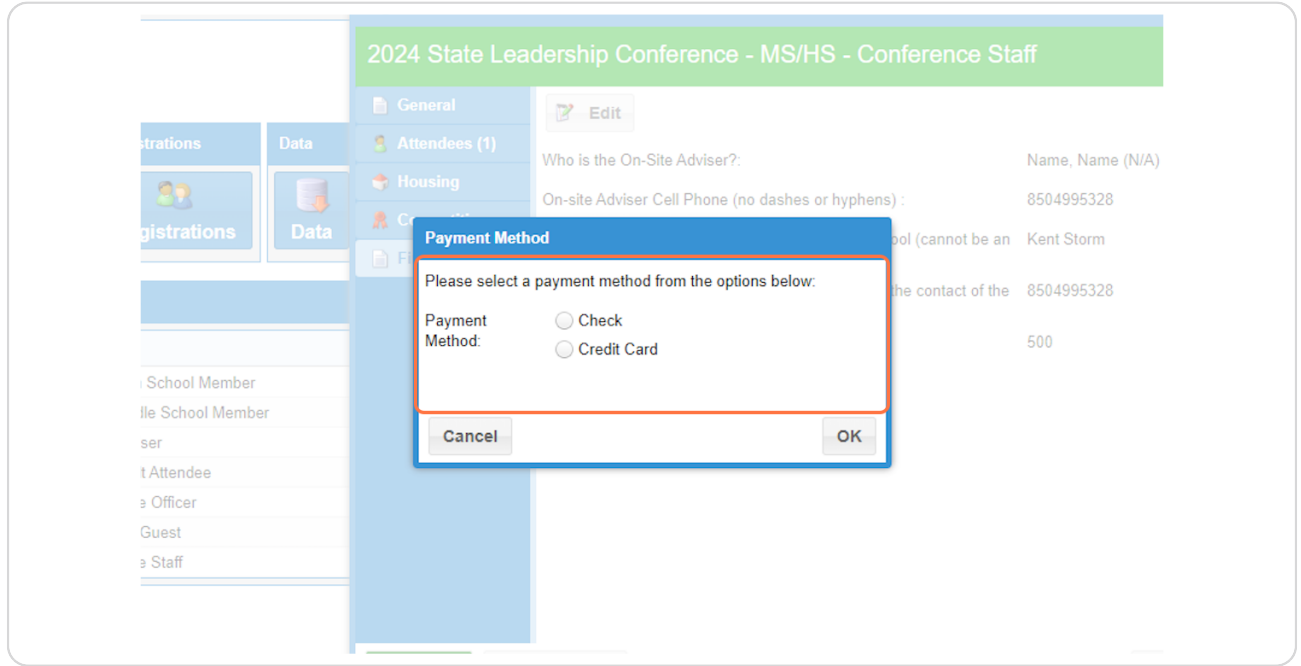

# **Review Options**

You can open/edit the registration unlimited times until the registration deadline. After the deadline, you can only print the Invoice.

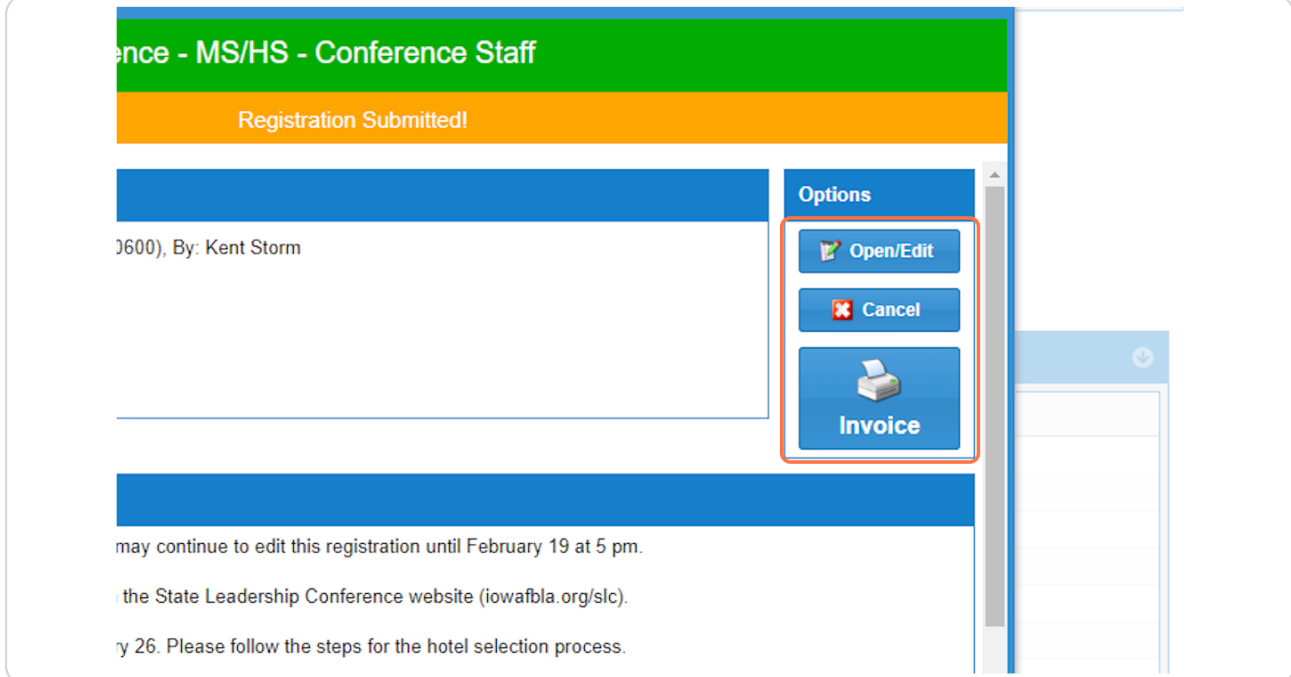

# **Review Asset Collection**

Click on 'Additional Items Due' to review any items that need to be submitted or uploaded before the conference and the deadlines for the uploads.

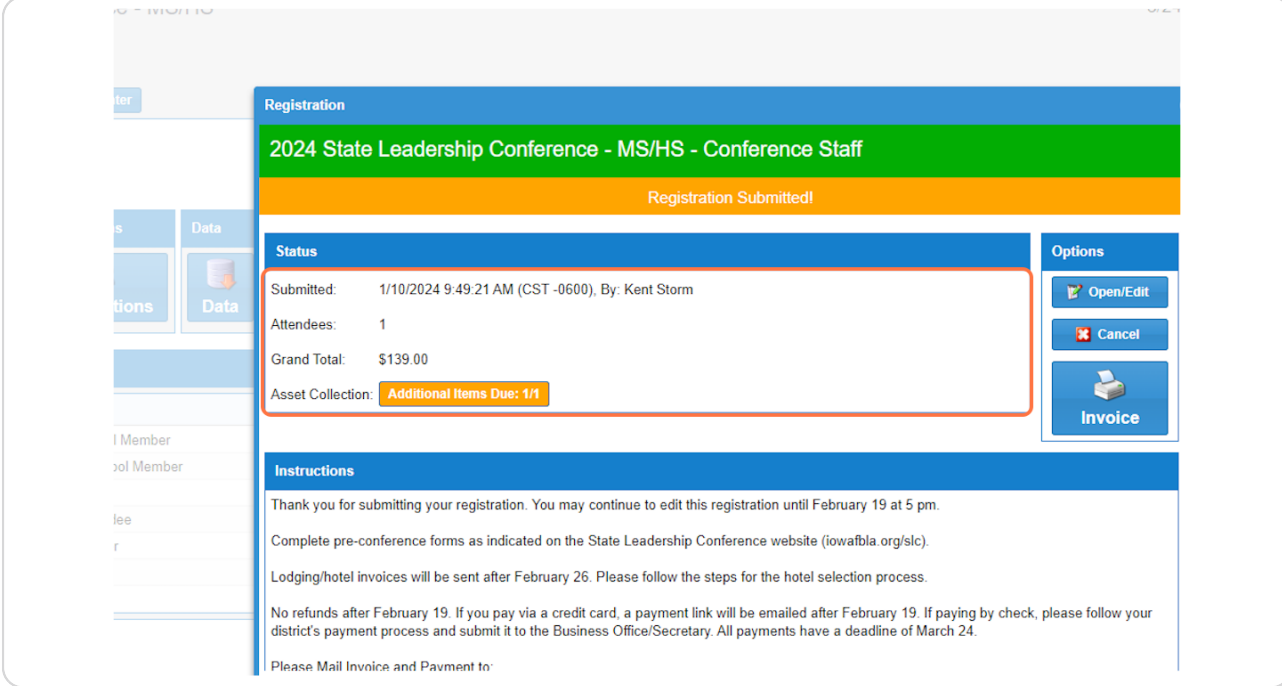